# <span id="page-0-2"></span>**3. ПОДГОТОВКА К РАБОТЕ**

## **3.1. Вход в личный кабинет**

Для входа в личный кабинет требуется авторизация в ЕСИА<sup>[1](#page-0-0)</sup>. Откройте главную страницу официального сайта ГИС ЖКХ ([http://dom.gosuslugi.ru/\)](http://dom.gosuslugi.ru/) и нажмите на кнопку «Войти».

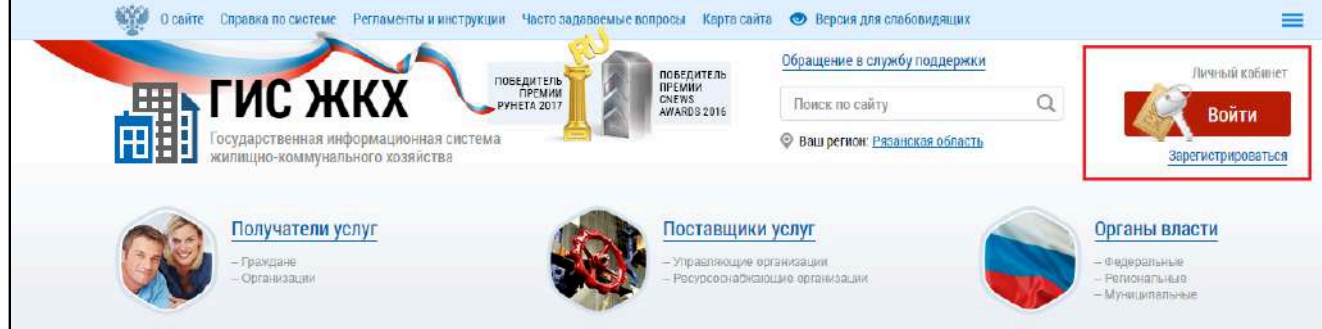

**Рис.1 Главная страница официального сайта ГИС ЖКХ. Кнопка «Войти»**

<span id="page-0-1"></span>\_\_\_\_\_\_Отображается страница для входа в ЕСИА.

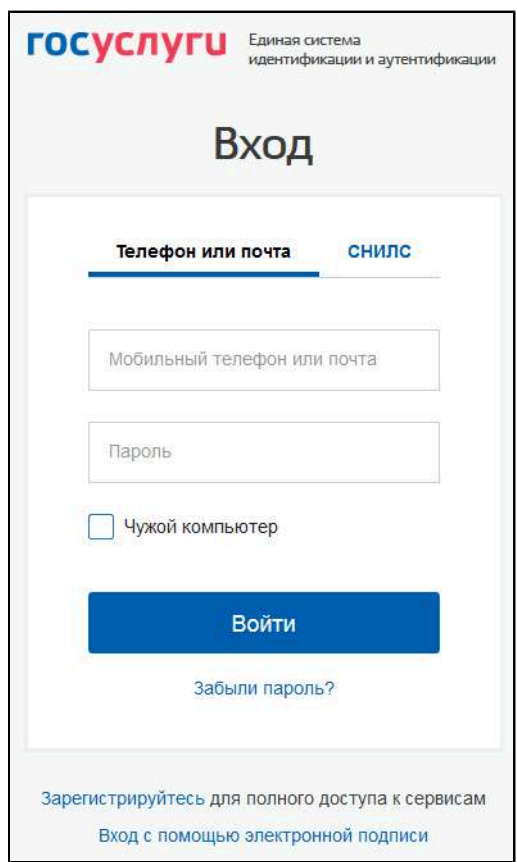

### **Рис.2 Страница входа через ЕСИА**

Авторизация в ЕСИА возможна следующими способами:

1. При помощи телефона/почты.

Для авторизации при помощи телефона/почты введите номер мобильного телефона или адрес электронной почты, указанные при регистрации в ЕСИА, и пароль. Затем нажмите на кнопку «Войти» (см. [Рисунок](#page-0-1) [2](#page-0-1)).

<span id="page-0-0"></span>\_\_\_\_\_\_\_\_\_\_\_\_\_\_\_\_\_\_\_\_\_\_\_\_\_\_\_\_\_\_\_\_\_\_\_\_\_\_\_\_\_\_\_\_\_\_\_\_\_\_\_\_\_\_\_\_\_\_\_\_\_\_\_\_\_\_\_\_\_\_\_\_\_\_\_\_\_\_\_\_\_\_\_\_\_\_\_\_\_\_\_\_\_\_\_\_\_\_\_\_\_\_\_\_\_\_\_\_\_\_\_\_\_\_

2. При помощи СНИЛС.

[<sup>1.</sup>](#page-0-2) Единая система идентификации и аутентификации.

\_\_\_\_\_\_Для авторизации при помощи СНИЛС перейдите на вкладку «СНИЛС». В соответствующие поля введите ваши СНИЛС и пароль и нажмите на кнопку «Войти».

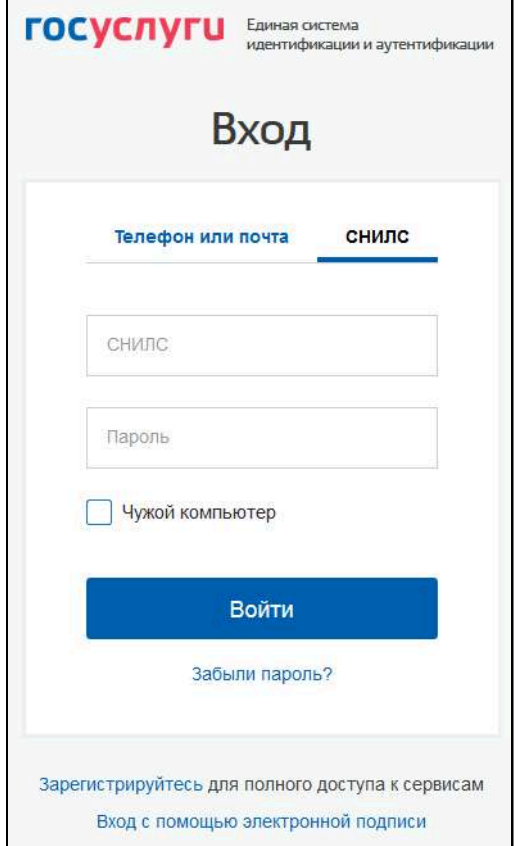

**Рис.3 Форма входа в ЕСИА при помощи СНИЛС**

3. При помощи электронных средств.

*Внимание!* Функцию электронной цифровой подписи необходимо предварительно включить в личном кабинете ЕСИА на вкладке «Настройки учётной записи». Обращаем Ваше внимание, что квалифицированный сертификат ключа проверки электронной подписи необходим поставщикам информации для регистрации. Для внесения информации сотруднику организации электронный ключ не требуется.

Для авторизации при помощи электронных средств (средства квалифицированной электронной подписи или Универсальной электронной карты (УЭК)) нажмите на гиперссылку «Вход с помощью электронной подписи» под формой входа. Отображается форма входа при помощи электронных средств. Присоедините к компьютеру носитель ключа электронной подписи и нажмите «Готово». Выберите сертификат ключа проверки электронной подписи и укажите ПИН-код доступа к носителю электронной подписи. Нажмите на кнопку «ОК».

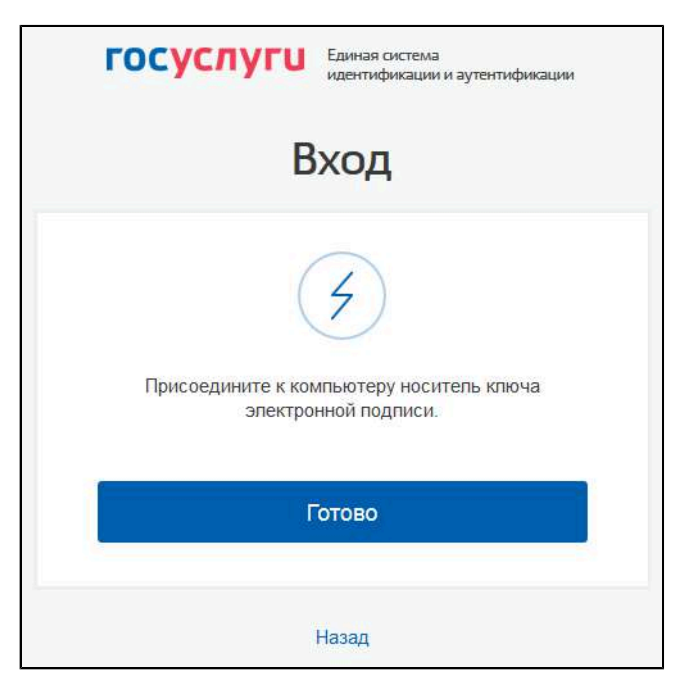

#### **Рис.4 Форма входа в ЕСИА при помощи электронных средств**

После авторизации в ЕСИА одним из перечисленных выше способов отображается форма выбора роли пользователя.

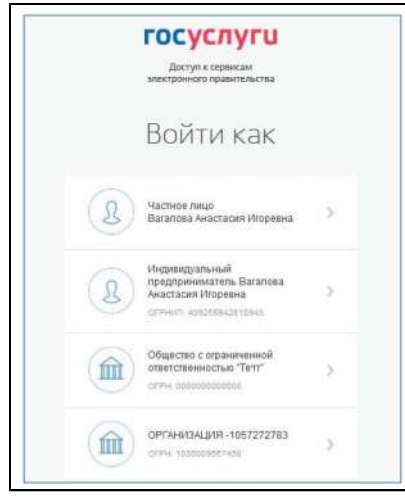

**Рис.5 Форма выбора роли пользователя в ЕСИА**

\_\_\_\_\_\_Выберите вариант «Частное лицо».

При первом входе в личный кабинет ГИС ЖКХ отображается страница «Доступ гражданина в личный кабинет ГИС ЖКХ». На ней отображаются сведения о пользователе, введенные при регистрации в ЕСИА. При необходимости измените адрес электронной почты.

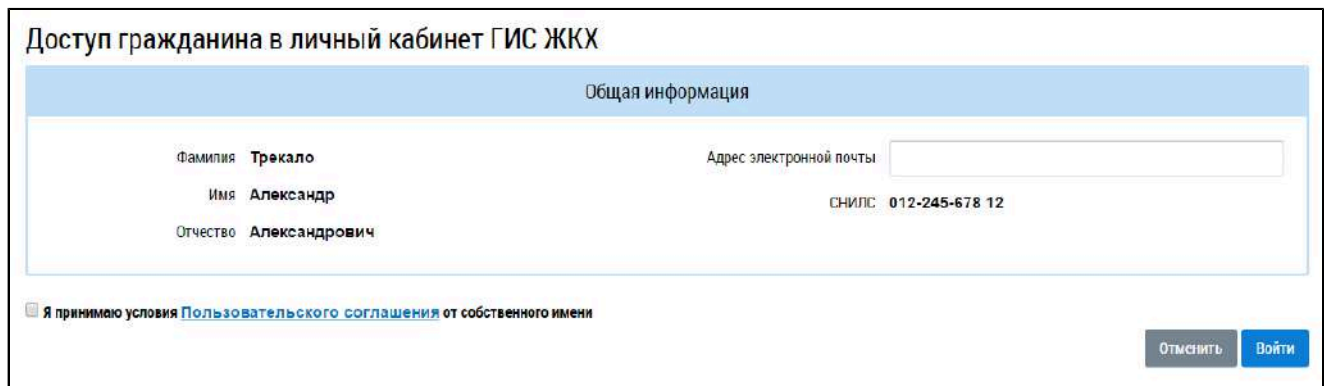

#### **Рис.6 Страница «Доступ гражданина в личный кабинет ГИС ЖКХ»**

Для продолжения работы необходимо принять условия пользовательского соглашения, установив флажок «Я принимаю условия пользовательского соглашения от собственного имени», и нажать на кнопку «Войти».

Отображается главная страница личного кабинета гражданина в ГИС ЖКХ.